**Extra irisys** 

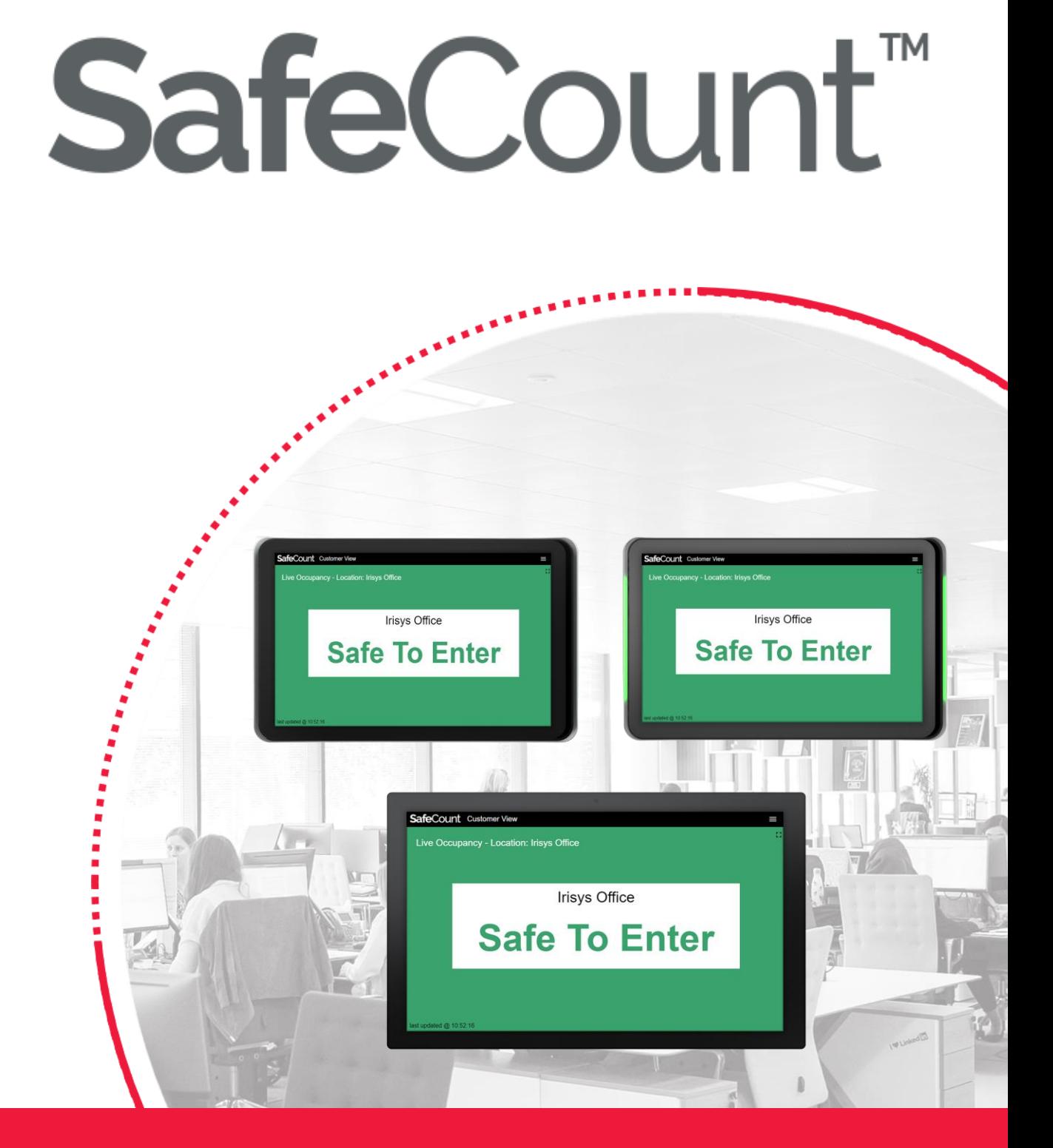

# **Display Screen Installation Guide**

SafeCount<sup>"</sup>

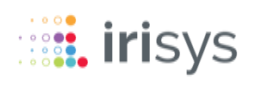

## **DISPLAY SCREEN INSTALLATION GUIDE**

- **1 Display Screens**
- **2 System Overview**
- **3 Display Screen Setup**
- **4 Disclaimer**

### SafeCount<sup>™</sup>

# **1 DISPLAY SCREENS**

This installation guide applies to the following Display Screens

## **10" Smart all-in-one LCD display (IWC6254)**

10" commercial-grade, non-touch smart LCD display. Supports customisable and split screen display messaging.

## **10" LCD display with lightbars & PoE (IWC6255)**

10" commercial-grade, PoE compatible touchscreen LCD display including matching light bars. Supports customisable and split screen display messaging.

## **21.5" Enhanced all-in-one LCD display (IWC6256)**

21.5" commercial-grade, non-touch smart LCD display. Supports customisable and split screen display messaging.

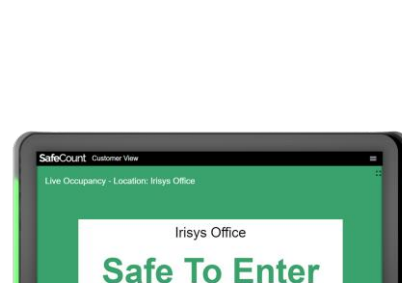

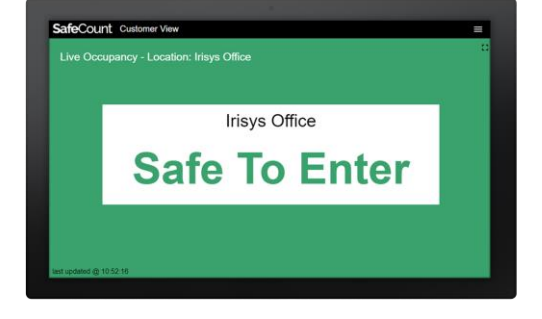

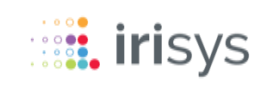

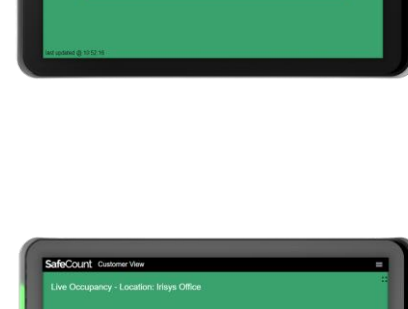

**Irisys Office Safe To Enter** 

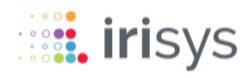

## **2 SYSTEM OVERVIEW**

The following diagram shows, in general, how your Display Screen is connected to the rest of your installed SafeCount System.

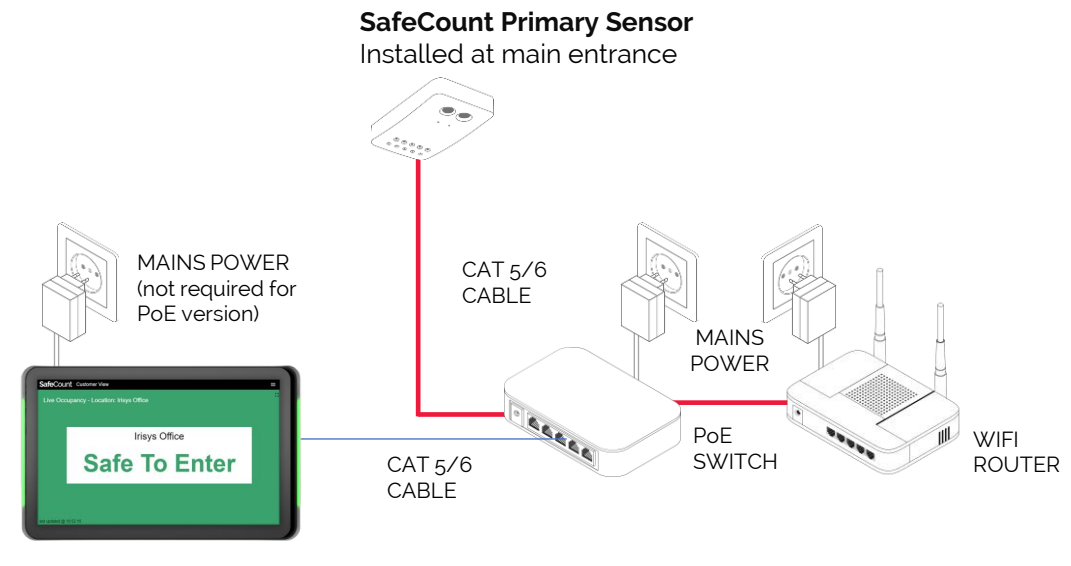

**Display Screen (Various)** Installed at entrance facing approaching customers

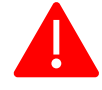

Before installing and connecting your Display Screen, we strongly recommend that you first install your SafeCount Sensor(s) as per the SafeCount Installation Guide.

When your SafeCount Sensor(s) are fully installed and ready to be powered up, then you can refer to this guide to install your chosen accessories.

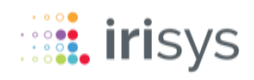

# **3 DISPLAY SCREEN SETUP**

Once you have connected your Display Screen to your SafeCount system and powered the display on, follow these instructions to setup the display the SafeCount dashboards.

### **1. Check the network connection**

The IP address of the panel is displayed on the Home screen. Make sure this is in the same range as the IP address of the SafeCount system.

(Skip this step if connecting to the same PoE switch)

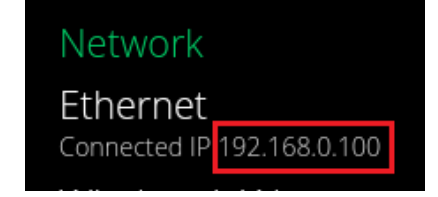

#### **2. Connect to the SafeCount system**

If touch-screen is not supported on your Display Screen, a USB mouse will need to be connected to control the display.

2.1. Select **Set Content**

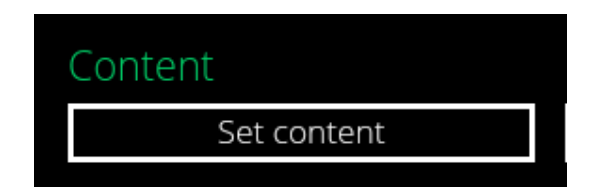

### 2.2 Enter your **SafeCount system URL**

This is the same URL used when originally setting up the SafeCount sensor.

To work out your SafeCount system URL, locate the SafeCount Sensor serial number on the box (or back of SafeCount sensor) and use it in the below:

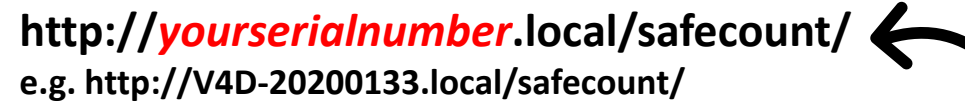

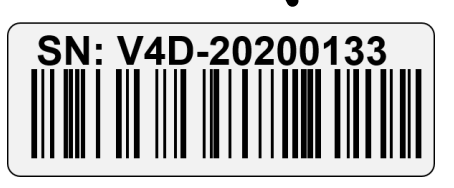

- 2.3 Press **Set**
- 2.4 Press **Play**

### SafeCount<sup>®</sup>

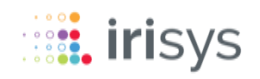

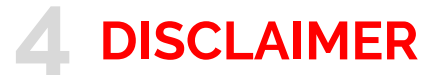

ⓒ 2021 InfraRed Integrated Systems Limited (Irisys). No part of this publication may be reproduced without prior permission in writing from Irisys. This document gives only a general description of the products and except where expressly provided otherwise shall form no part of any contract. While Irisys will endeavor to ensure that any data contained in this product information is correct, Irisys do not warrant its accuracy or accept liability for any reliance on it. Irisys reserve the right to change the specification of the products and descriptions without notice. Prior to ordering products please check with Irisys for current specification details. This product may be protected by patents US 5420419, US 5895233, US 6239433, US 6693279, US 6528788, US 7778855, EP 0853237, EP 1079349, GB 2476500, JP 3998788, JP 4376436; other patents pending, . All brands and product names are acknowledged and may be trademarks or registered trademarks of their respective holders.

The Irisys SafeCount Sensor product contains software originating from Irisys and its suppliers that is licensed under the Irisys Software License Agreement.

The Irisys SafeCount Sensor product also contains software from the open source community that is licensed under the specific license terms applicable to that software. The full details of these license agreements, and warranties, are either embedded in the product interface, or can be obtained on written request. In keeping with Irisys' obligations to said open-source licenses, this document should be taken as written offer, valid for three years, to provide a complete machine-readable copy of the corresponding source code, distributed in accordance with the license, upon request. Any written correspondence on this matter should be addressed to: Open Source Software Coordinator, Irisys, Tithe Barn Way, Northampton NN4 9BG, United Kingdom.

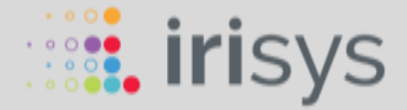

**InfraRed Integrated Systems Ltd** Park Circle, Tithe Barn Way, Swan Valley Northampton NN4 9BG United Kingdom

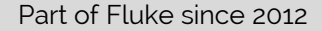

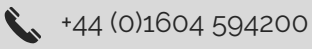

**X** sales@irisys.co.uk

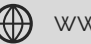

www.irisys.net

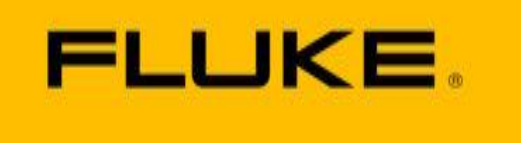

© 2021 InfraRed Integrated Systems Limited (Irisys). No part of this publication may be reproduced without prior permission in writing from Irisys. Whilst Irisys will endeavour to ensure that any data contained in this document is correct, Irisys do not guarantee its accuracy or accept liability for any reliance on it. Irisys reserve the right to change the specification of the products and description without notice. Prior to ordering product please check with Irisys for current specification details. Irisys products may be protected by patents. All brands, products and names are acknowledged and may be trademarks or registered trademarks of their respective holders.